#### CD ROM

#### **Tektronix**  $\overline{\phantom{a}}$

IConnect® Installation Instructions

001-1401-01

www.tektronix.com

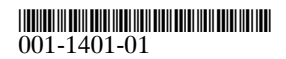

Copyright © Tektronix, Inc. All rights reserved. Licensed software products are owned by Tektronix or its subsidiaries or suppliers, and are protected by national copyright laws and international treaty provisions.

Parts of this software Copyright © 2000-2004 National Instruments Corporation. All Rights Reserved.

Use, duplication, or disclosure by the Government is subject to restrictions as set forth in subparagraph (c)(1)(ii) of the Rights in Technical Data and Computer Software clause at DFARS 252.227-7013, or subparagraphs  $(c)(1)$  and  $(2)$  of the Commercial Computer Software - Restricted Rights clause at FAR 52.227-19, as applicable.

Tektronix products are covered by U.S. and foreign patents, issued and pending. Information in this publication supercedes that in all previously published material. Specifications and price change privileges reserved.

TEKTRONIX and TEK are registered trademarks of Tektronix, Inc.

# **Installation Instructions for IConnect<sup>®</sup> Version 3.6**

#### Minimum System Requirements:

- 400 MHz Pentium Processor
- 256 MB of RAM (1 GB of RAM may be necessary for large MeasureXtractor runs)
- 40 MB Hard Drive free space
- In National Instruments GPIB board, version 2.1 (not required for Tektronix TDS8xxx or CSA8xxx local VISA interface)
- Windows 95, 98, NT 4.0, 2000, or XP
- 1024 x 768 monitor resolution

#### Installation Overview

The following components are installed as outlined in this section:

- IConnect<sup>®</sup> (Includes Berkeley SPICE 3F)
- Sentinel hardware key drivers

## Getting Started With IConnect

To get started using IConnect<sup>®</sup>, we suggest working through the online tutorials, which are accessible via the Help/Getting Started... menu command. The "Impedance Profile Computation Tutorial" on page 2-8 is a standalone section for those using IConnect<sup>®</sup> to improve impedance measurement accuracy. The "S-parameter Computation Tutorial" on page 2-37 shows you how to obtain differential. single-ended and mixed mode S-parameter data, insertion and return loss. The "Eye Diagram" tutorial on page  $2-19$  guides you through steps necessary to perform eye diagram electrical standard compliance testing and eye mask testing. The "IConnect® MeasureXtractor ™ Data-Driven Modeling Tutorial" on page 2-97 demonstrates how to generate a behavioral SPICE model with the least amount of effort. The "Lossy Transmission Line Modeling and Eye Diagram Analysis Tutorial" on page 2-80 guides you through extraction and verification of a single-ended or differential lossy transmission line model, and the "Z-Line Single Line/Coupled Lines Modeling Tutorial" on page 2-63 demonstrates techniques for using impedance profile to model electrically short or lossless structures. The "Lumped LC Computation Tutorial" on page 2-54 illustrates the JEDEC standard-based techniques for modeling electrically short interconnects, such as packages or sockets. The "Failure Analysis Using TDR Tutorial" is available for failure analysts who use IConnect as a tool to assist in electrical fault location.

### IConnect/Hardware Key Driver Installation

**1.** Place the IConnect<sup>®</sup> CD in the CD-ROM drive. The IConnect<sup>®</sup> setup program should automatically start. If it does not, go to your CD-ROM drive using

Windows Explorer and double-click the Setup.exe icon. If you have filename extensions hidden in windows explorer, it is the file named "Setup" whose icon is a computer and floppy disks.

**2.** Follow the setup instructions to install IConnect<sup>®</sup>. As part of the setup wizard, the Sentinel hardware key drivers are also installed. The supplied Sentinel hardware key drivers are not compatible with 64-bit operating systems. For these systems, choose not to install the drivers.

NOTE. The Sentinel hardware key drivers supplied with the installation disk are not compatible with 64 bit operating systems.

Contact Tektronix support (See Contacting Tektronix) and let us know what processor you have. We will provide you with new drivers that are compatible with your 64-bit operating system and a new IConnect executable file.

If the Sentinel drivers are installed, you'll have to manually remove them before installing new drivers.

3. Plug the parallel-port hardware key into your computer's parallel port, or the USB hardware key into your computer's USB port, prior to starting IConnect<sup>®</sup>. If you have another peripheral device attached to your parallel port, plug it into the back of the hardware key.

NOTE. You are given the choice of installing the hardware key drivers either automatically or interactively. Interactive installation allows

configuration as well. However, automatic installation should be effective in most cases.

## Adobe Acrobat Reader

If you wish to read or print either the Berkeley SPICE manual or the PDF version of the IConnect<sup>®</sup> written manual, you will need to install Adobe Acrobat Reader if it is not already present on your system. Navigate to the directory PDF Manual of your IConnect® installation CD, and double click on the file Acrobat Reader 6.01 Install.exe. Please note, however, that Acrobat is NOT necessary to view the IConnect<sup>®</sup> online help.

#### Manual Sentinel Hardware Key Driver Installation, Removal, and **Configuration**

Although the IConnect<sup>®</sup> setup wizard will automatically install the Sentinel hardware key drivers, it may at some point be desirable to manually install, uninstall, or reconfigure the drivers. You may be required to have Administrator privileges to install the drivers.

From the TDA Systems folder on the Start menu, (or the folder in which you chose to install IConnect<sup>®</sup>) choose Sentinel Drivers Configuration. This program allows you to install, uninstall, or configure the drivers as necessary. Click the Add/Repair/Remove installation button to add features, repair a broken installation, or remove the installed drivers. Click the Configure Driver button to configure the Sentinel hardware key drivers. Help on configuring the drivers is available by clicking the Help button inside of the Configure Driver dialog.

Contacting Tektronix Tektronix, Inc. 14200 SW Karl Braun Drive P.O. Box 500 Beaverton, OR 97077 USA

For product information, sales, service, and technical support:

- -In North America, call 1-800-833-9200.
- -Worldwide, visit www.tektronix.com to find contacts in your area.